# ZIP 形式フォルダーの解凍手順

1.Windows XP/Server2003 の場合

#### 1.1 右クリックメニューから解凍する

1. ダウンロードした ZIP 形式フォルダーを右クリックして「すべて展開」をクリックします。

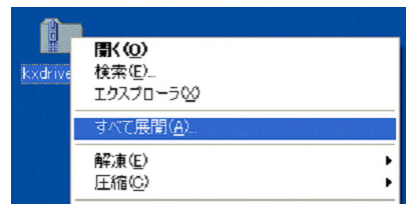

2. 「展開ウィザード」が起動します。「次へ」をクリックします。

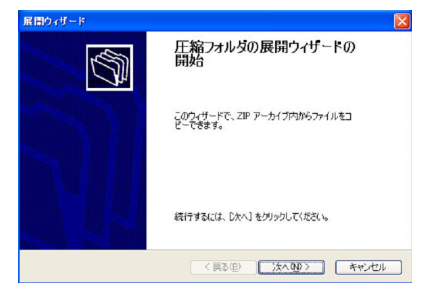

- 3. 「展開先の選択」画面で展開先フォルダーを確認し「次へ」をクリックします。
	- ※ 展開先フォルダーは通常圧縮フォルダーのある場所に自動的に生成されます。展開先を変更する場合は、 「参照」ボタンをクリックしてファイルの展開先を選択します。

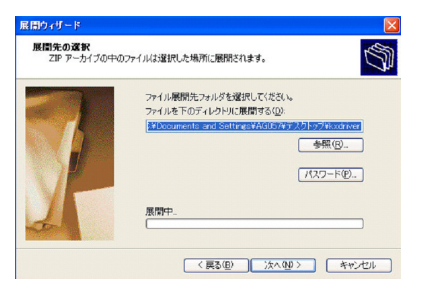

4. 「展開の完了」画面で「展開されたファイルを表示する」にチェックを入れたまま「完了」をクリックします。

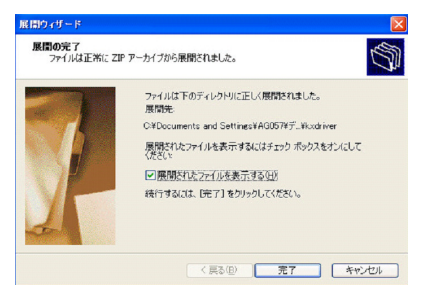

5. 展開先のフォルダーが開いてファイルが表示されます。

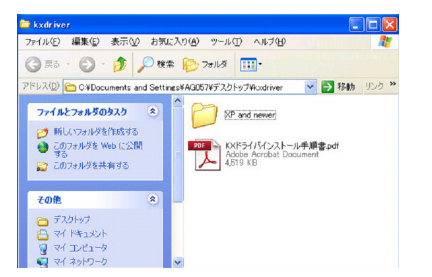

### 1.2 ダブルクリックからドラッグ and ドロップして解凍する

1. ダウンロードした ZIP 形式フォルダーをダブルクリックして開きます。 ※ この段階では ZIP 形式フォルダー内のフォルダーやファイルは未解凍の状態です。

【画面例】KX ドライバーの ZIP 形式フォルダー

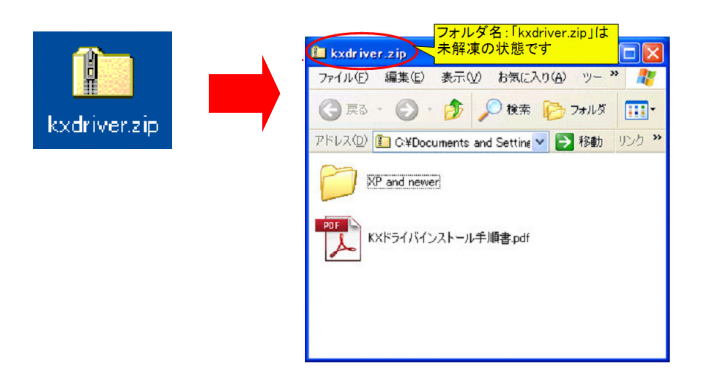

注意!

PC に解凍ソフトがインストールされている場合、ファイルをダブルクリックすると自動的に解凍処理が始まるこ とがあります。その場合は解凍ソフトの指示に従って解凍処理を行ってください。

2. ZIP 形式フォルダーからドライバー・ユーティリティーのフォルダーをドラッグし、デスクトップ上でドロップし ます。(自動でファイルの解凍とコピーが行われます)

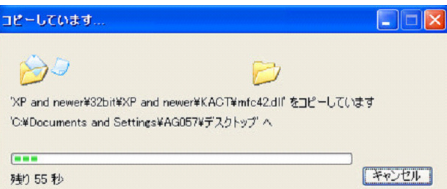

3. デスクトップ上に解凍済みのフォルダーがコピーされます。

【画面例】KX ドライバーの解凍済みフォルダー

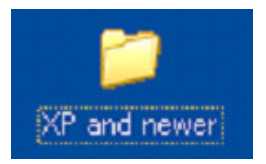

#### 2.Windows Vista/7/8/Server2008/Server2008 R2 の場合

#### 2.1 右クリックメニューから解凍する

1. ダウンロードした ZIP 形式フォルダーを右クリックして「すべて展開」をクリックします。

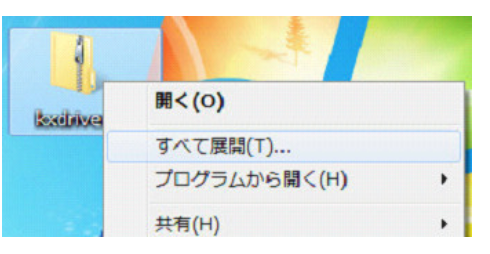

2. 「圧縮(ZIP 形式)フォルダーの展開」が起動します。「完了後に展開されたファイルを表示する」にチェックを 入れたまま「展開」をクリックします。

※ 展開先フォルダーを変更したい場合は「参照」をクリックしてファイルの展開先フォルダーを選択します。

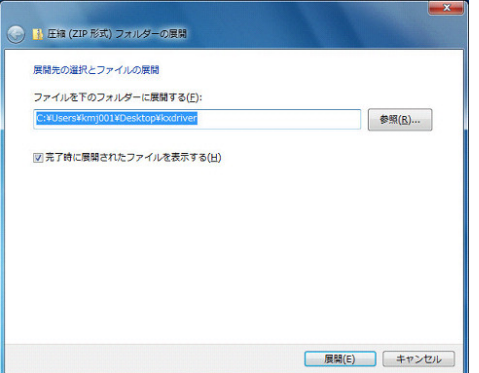

3. 展開先のフォルダーが開いてファイルが表示されます。

【画面例】KX ドライバーの解凍済みフォルダー

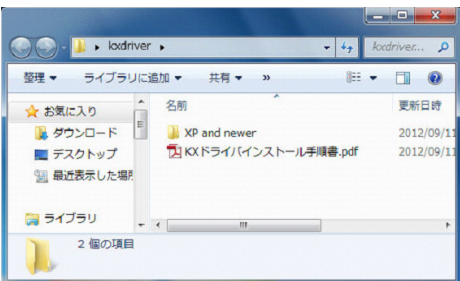

## 2.2 ダブルクリックからドラッグ and ドロップして解凍する

1. ダウンロードした ZIP 形式フォルダーをダブルクリックして開きます。

【画面例】KX ドライバーの ZIP 形式フォルダー

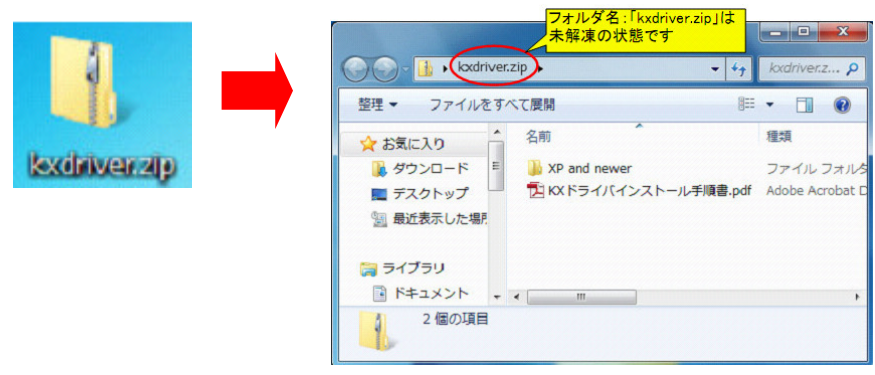

注意!

PC に解凍ソフトがインストールされている場合、ファイルをダブルクリックすると自動的に解凍処理が始まるこ とがあります。その場合は解凍ソフトの指示に従って解凍処理を行ってください。

2. ZIP 形式フォルダーからドライバー又はユーティリティのフォルダーをドラッグし、デスクトップ上でドロップし ます。(自動でファイルの解凍とコピーが行われます)

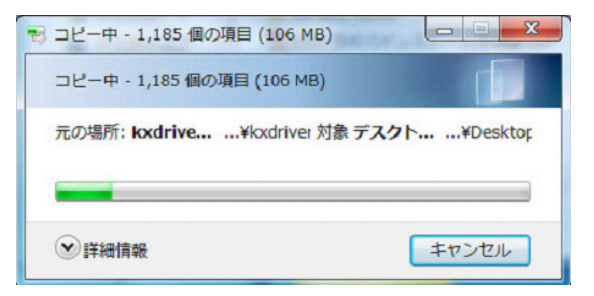

3. デスクトップ上に解凍済みのフォルダーがコピーされます。

【画面例】KX ドライバーの解凍済みフォルダー

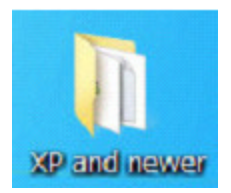